# Preguntes Freqüents

Aules de Docència Facultat de Ciències i de Biociències

#### **Com em trobaré l'ordinador de l'aula? Engegat?**

Els ordinadors de les aules docents s'han programat perquè s'iniciïn automàticament a les 07:30 i s'apaguin al final del dia. Després de 30 minuts d'inactivitat passaran a mode d'estalvi energètic, i només caldrà prémer una tecla o moure el ratolí per despertar-los.

Si algú els apaga, haureu de donar-li al botó frontal d'engegat, però no patiu que triguen menys de 30 segons en fer-ho.

#### **Com he d'identificar-me a l'ordinador?**

A l'ordinador trobareu la següent finestra d'identificació, amb dues opcions:

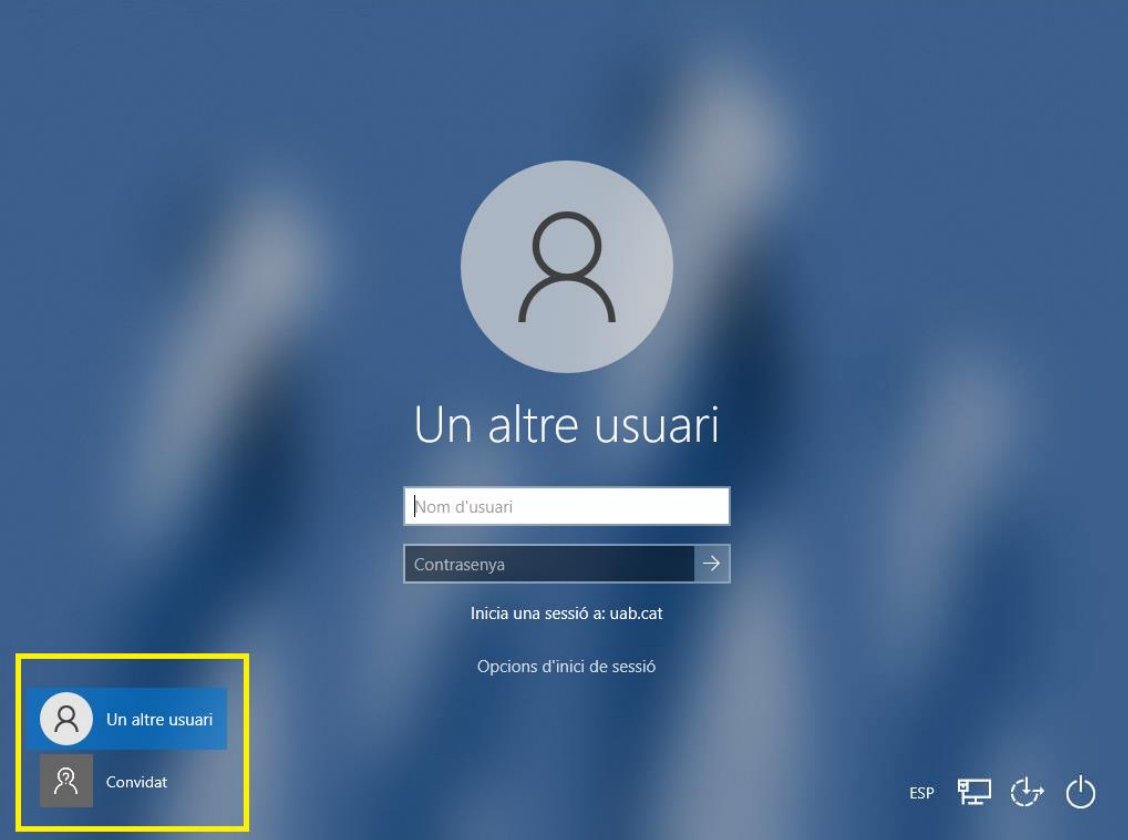

- **Un altre usuari**: Aquesta opció és per identificar-vos amb el vostre usuari de la UAB (NIU) i la vostra contrasenya. Us habilitarà l'accés al vostre One Drive i us validarà automàticament al vostre Teams.
- **Convidat**: Aquesta opció us permet accedir sense introduir contrasenya, i si us cal accedir a aplicatius UAB, Teams,... us requerirà identificar-vos posteriorment.

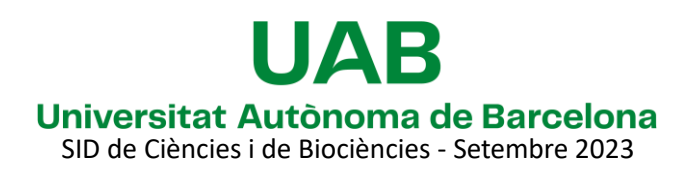

### Preguntes Freqüents

Aules de Docència Facultat de Ciències i de Biociències

#### **Quan acabi d'utilitzar l'ordinador com l'he de deixar?**

En acabar la classe només caldrà que feu "Tanca la sessió", i així l'ordinador tornarà a la pantalla d'identificació i el següent usuari només s'haurà d'identificar. Per fer-ho haureu d'anar a la icona Windows (Inici) o prémer la tecla Windows, i fer clic a la icona de l'usuari.

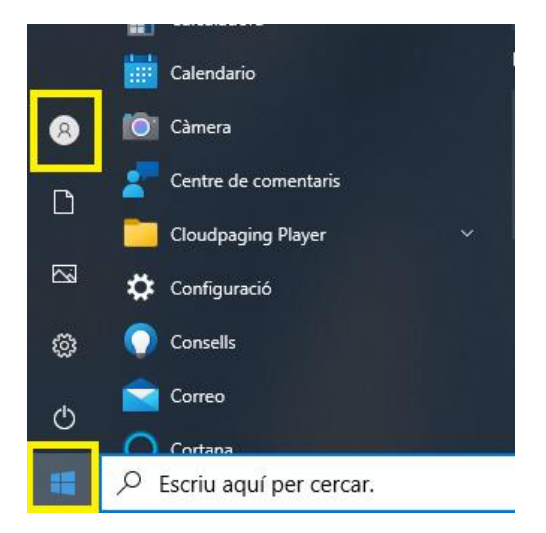

Veureu que la barra canvia com la imatge següent i apareixerà l'opció "Tanca la sessió".

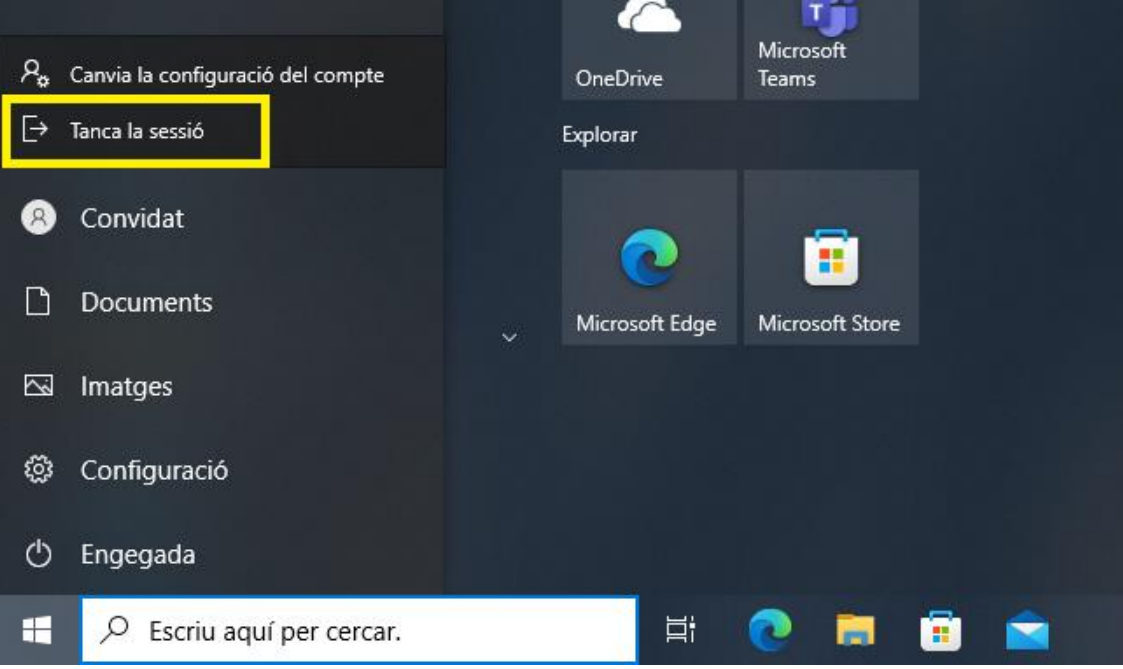

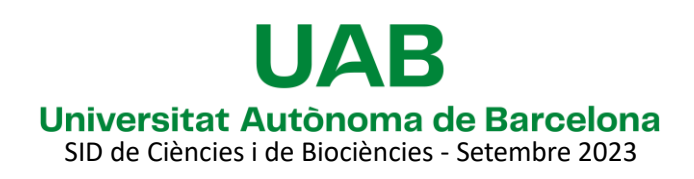

# Preguntes Freqüents

Aules de Docència Facultat de Ciències i de Biociències

#### **S'esborren els documents que deixi a la màquina en apagar?**

Els ordinadors de les aules docents estan definits al sistema com a equips públics. Entre d'altres característiques:

- Esborren el perfil de l'usuari quan passen quinze dies sense tornar a entrar.

- Cada cop que entrem com a Convidat es genera un perfil d'usuari nou, per tant el següent usuari que entri no veurà les dades que hagueu pogut deixar.

### **Puc utilitzar una clau de memòria amb les meves presentacions o documents?**

Sí, els ordinadors compten amb un port USB frontal lliure on podreu connectar les vostres claus de memòria. Algunes aules compten amb ports a la taula multimèdia, que també són connectats a l'ordinador, on també podreu connectar-les. Un cop connectada la clau de memòria només caldrà que aneu a l'explorador de Windows, que podeu obrir amb la drecera tecla Windows + E.

#### **Com puc canviar la sortida d'àudio?**

Heu de fer clic a la icona de l'altaveu, que trobareu al costat del rellotge de la barra de tasques. En fer clic es desplegaran les sortides d'àudio disponibles, com ara:

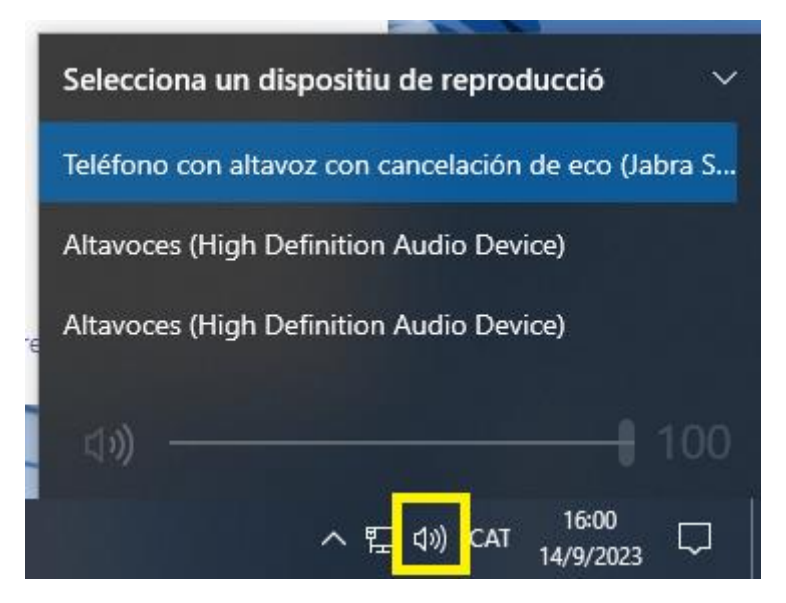

- **Teléfono con altavoz con cancelación de eco (Jabra S...)** : Aquest és el micro-altaveu per videoconferències.
- **Altavoces (High Definition Audio Device)**: D'aquests poden haver-hi més d'un, i corresponen a l'altaveu intern de l'ordinador, a la connexió a la megafonia de l'aula o a uns altaveus externs per necessitats concretes de l'aula.

Per seleccionar el desitjat només caldrà que feu clic. Per sistemes de megafonia recordeu que també cal que estigui engegat l'amplificador de l'aula.

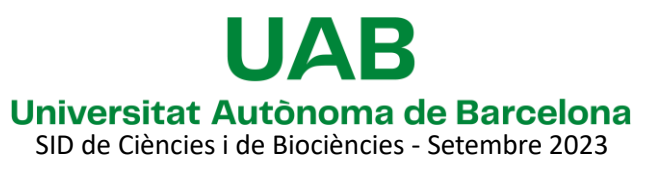